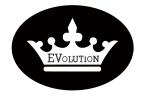

| PROCEDURE  |                  |  |  |  |
|------------|------------------|--|--|--|
| Reference: | PR20210714-03    |  |  |  |
| Version:   | 01.0 Category: E |  |  |  |

| MODEL(S)                      | GOAL                |
|-------------------------------|---------------------|
| ALL EVOLUTION ELECTRIC MODELS | Quality improvement |
|                               | Performance √       |
|                               | Upgrade √           |
| PARTS INFO                    | Down time √         |
| EV48-400 CONTROLLER           | Maintenance √       |
|                               | Work around √       |
|                               | Others:             |

| VERSION CONTROL: |          |            |                |
|------------------|----------|------------|----------------|
| Author:          | Version: | Date:      | Change/update: |
| Lance Lian       | 01.0     | 2021/07/14 |                |

## TITLE How to use controller interface software ?

### **DESCRIPTION / PURPOSE OF THIS PROCEDURE**

Steps to install /Use controller interface software . Basics of interface software operations .

#### **TOOLS REQUIRED**

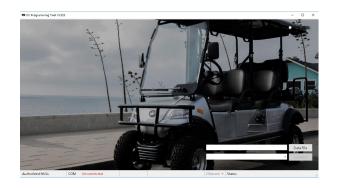

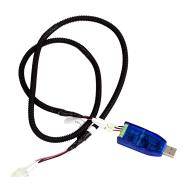

- "EV programming tool" interface software
- Data transfer cable for EV48-400 controller

**Evolution Electric Vehicle** 

www.evolutionelectricvehicle.com

Page | 1 of 11

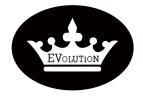

| PROCEDURE  |                  |  |  |  |
|------------|------------------|--|--|--|
| Reference: | PR20210714-03    |  |  |  |
| Version:   | 01.0 Category: E |  |  |  |

### **TABLE OF CONTENTS**

Page 3-5: HOW TO INSTALL INTERFACE SOFTWARE?

Page 6-9: HOW TO CONNECT SOFTWARE WITH CONTROLLER?

Page 10-11: HOW TO USE INTERFACE SOFTWARE?

### **OVERVIEW OF CONTROLLER**

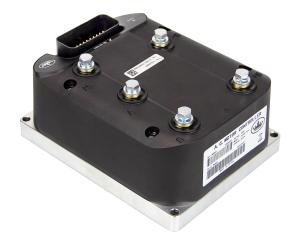

EV48-400 Controller

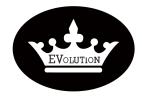

| PROCEDURE  |                     |  |  |  |
|------------|---------------------|--|--|--|
| Reference: | PR20210714-03       |  |  |  |
| Version:   | n: 01.0 Category: E |  |  |  |

### **HOW TO INSTALL INTERFACE SOFTWARE?**

-Step 1. Unzip software package.

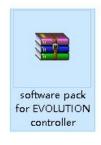

ACS1-20210427-1-E-C.fdev CH340 CH341 Drive License-HDK-20201118114751.flic PL2303\_Prolific\_DriverInstaller\_v1.12.0-new-UGREEN readme setup

-Step 2. Install the interface software. Make sure not to double click the set up icon to run it but to click on the icon then use the menu to "run as administrator", select the route for installation, **recommend to use the default route** C:\Program Files (x86)\EVCTRL\EVProgrammer).

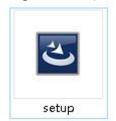

-Step 3.Copy the License file (License-XXXXXX.flic) from software package to installation file (C:\Program Files (x86)\EVCTRL\EVProgrammer).

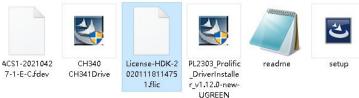

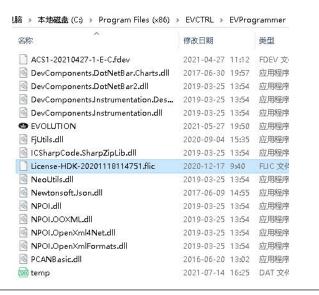

**Evolution Electric Vehicle** 

www.evolutionelectricvehicle.com

Page | 3 of 11

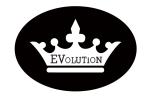

-Step 4. Copy the data file (ACS1-20210427-1-E-C.fdev , different vehicle models may use different data files) from software package to installation file (C:\Program Files (x86)\EVCTRL \EVProgramm er) .

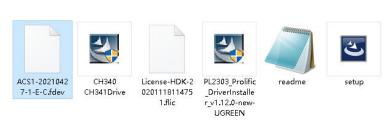

| 34         | Ade                                                                                                    |                       |
|------------|----------------------------------------------------------------------------------------------------|-----------------------|
| EVCTRL >   | EVProg                                                                                                    | grammer               |
| 修改日期       |                                                                                                    | 类型                    |
| 2021-04-27 | 11:12                                                                                                    | FDEV文                 |
| 2017-06-30 | 19:57                                                                                                    | 应用程序                  |
| 2019-03-25 | 13:54                                                                                                    | 应用程序                  |
| 2019-03-25 | 13:54                                                                                                    | 应用程序                  |
| 2019-03-25 | 13:54                                                                                                    | 应用程序                  |
| 2021-05-27 | 19:50                                                                                                    | 应用程序                  |
| 2020-09-04 | 15:35                                                                                                    | 应用程序                  |
| 2019-03-25 | 13:54                                                                                                    | 应用程序                  |
| 2020-12-17 | 9:40                                                                                                    | FLIC 文作               |
| 2019-03-25 | 13:54                                                                                                    | 应用程序                  |
| 2017-06-09 | 14:55                                                                                                    | 应用程序                  |
| 2019-03-25 | 13:54                                                                                                    | 应用程序                  |
| 2019-03-25 | 13:54                                                                                                    | 应用程序                  |
| 2019-03-25 | 13:54                                                                                                    | 应用程序                  |
| 2019-03-25 | 13:54                                                                                                    | 应用程序                  |
| 2016-06-20 | 13:02                                                                                                    | 应用程序                  |
| 2021-07-14 | 16:25                                                                                                    | DAT 文化                |
|            | 修改日期<br>2021-04-27<br>2017-06-30<br>2019-03-25<br>2019-03-25<br>2019-03-25<br>2021-05-27<br>2020-09-04<br>2019-03-25<br>2020-12-17<br>2019-03-25<br>2017-06-09<br>2019-03-25<br>2019-03-25<br>2019-03-25<br>2019-03-25<br>2019-03-25<br>2019-03-25<br>2019-03-25 | 修改日期 2021-04-27 11:12 |

-Step 5. Install "PL2303\_Prolific\_DriverInstaller\_v1.12.0-new-UGREEN" .Make sure not to double click the icon to run it but to click on the icon then use the menu to "run as administrator" .

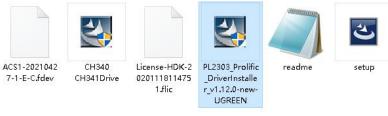

**Evolution Electric Vehicle** 

www.evolutionelectricvehicle.com

Page | 4 of 11

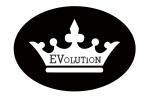

| PROCEDURE  |                           |  |  |  |  |
|------------|---------------------------|--|--|--|--|
| Reference: | PR20210714-03             |  |  |  |  |
| Version:   | Version: 01.0 Category: E |  |  |  |  |

-Step 6. Install "CH340 CH341Drive" .Make sure not to double click the icon to run it but to click on the icon then use the menu to "run as administrator".

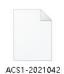

7-1-E-C.fdev

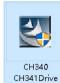

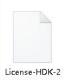

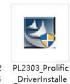

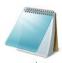

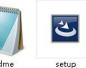

020111811475 1.flic r\_v1.12.0-new-**UGREEN** 

-Step 7. Use "run as administrator" to run "EVOLUTION" icon from the installation file or the short cut "EVOLUTION" icon from the desktop .

| ACS1-20210427-1-E-C.fdev           | 2021-04-27 | 11:12 |
|------------------------------------|------------|-------|
| DevComponents.DotNetBar.Charts.dll | 2017-06-30 | 19:57 |
| DevComponents.DotNetBar2.dll       | 2019-03-25 | 13:54 |
| DevComponents.Instrumentation.Des  | 2019-03-25 | 13:54 |
| DevComponents.Instrumentation.dll  | 2019-03-25 | 13:54 |
| EVOLUTION                          | 2021-05-27 | 19:50 |
| FjUtils.dll                        | 2020-09-04 | 15:35 |
| ■ ICSharpCode.SharpZipLib.dll      | 2019-03-25 | 13:54 |
| License-HDK-20201118114751.flic    | 2020-12-17 | 9:40  |
| NeoUtils.dll                       | 2019-03-25 | 13:54 |
| Newtonsoft. Json.dll               | 2017-06-09 | 14:55 |
| MPOI.dll                           | 2019-03-25 | 13:54 |
| NPOLOOXML.dll                      | 2019-03-25 | 13:54 |
| NPOI.OpenXml4Net.dll               | 2019-03-25 | 13:54 |
| NPOI.OpenXmlFormats.dll            | 2019-03-25 | 13:54 |
| Masic.dll                          | 2016-06-20 | 13:02 |
| m temp                             | 2021-07-14 | 16:25 |
|                                    |            |       |

-The software installation is finished and up working now .

**Evolution Electric Vehicle** 

www.evolutionelectricvehicle.com

Page | 5 of 11

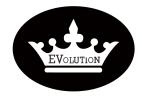

| PROCEDURE  |                  |  |  |  |
|------------|------------------|--|--|--|
| Reference: | PR20210714-03    |  |  |  |
| Version:   | 01.0 Category: E |  |  |  |

### **HOW TO CONNECT SOFTWARE WITH CONTROLLER?**

-Step 1. Plug the "Data transfer cable" to controller and your laptop.

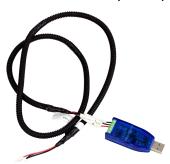

Data transfer cable

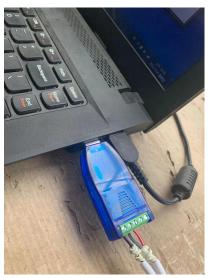

**USB** connector plugged to your laptop

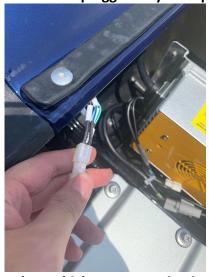

4 Pin square connector plugged to vehicle programming interface on the wiring harness

**Evolution Electric Vehicle** 

www.evolutionelectricvehicle.com

Page | 6 of 11

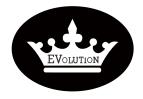

| PROCEDURE  |                  |  |  |  |  |
|------------|------------------|--|--|--|--|
| Reference: | PR20210714-03    |  |  |  |  |
| Version:   | 01.0 Category: E |  |  |  |  |

-Step 2. Turn on golf cart power supply (switch on key switch) .

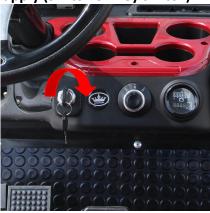

-Step 3. Open "EVOLUTION" the interface software .

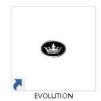

**Click on software Icon** 

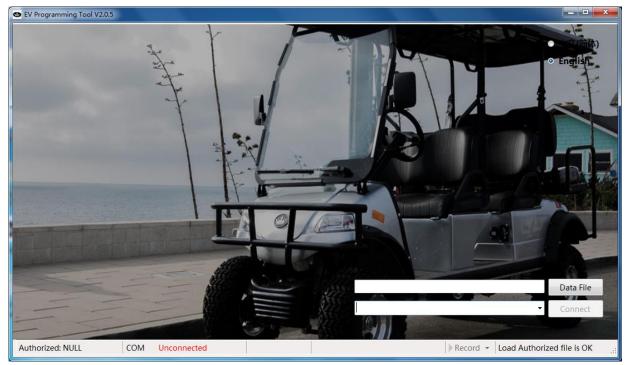

Software interface

**Evolution Electric Vehicle** 

www.evolutionelectricvehicle.com

Page | 7 of 11

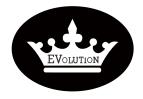

| PROCEDURE  |                  |  |  |  |
|------------|------------------|--|--|--|
| Reference: | PR20210714-03    |  |  |  |
| Version:   | 01.0 Category: E |  |  |  |

-Step 4. Select Language options.

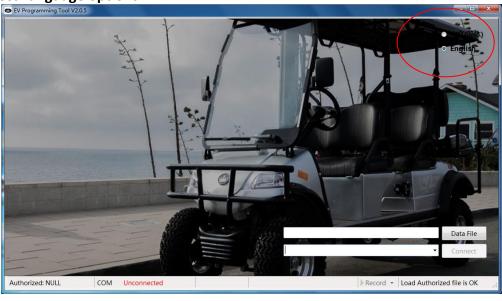

- -Step 5.Load data file.
- >Click on "Data file"Icon
- >Select data file (data file is in the installation folder in C:\Program Files (x86)\EVCTRL \EVProgrammer)
- >Select file then Click on "Open"

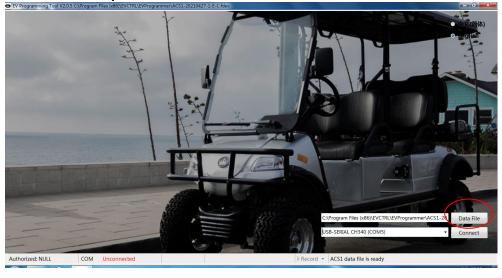

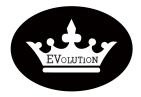

Data File

Authorized: NULL COM Unconnected

| COM Unconnected | Com Unconnected | Com Unconnected | Com Unconnected | Com Unconnected | Com Unconnected | Com Unconnected | Com Unconnected | Com Unconnected | Com Unconnected | Com Unconnected | Com Unconnected | Com Unconnected | Com Unconnected | Com Unconnected | Com Unconnected | Com Unconnected | Com Unconnected | Com Unconnected | Com Unconnected | Com Unconnected | Com Unconnected | Com Unconnected | Com Unconnected | Com Unconnected | Com Unconnected | Com Unconnected | Com Unconnected | Com Unconnected | Com Unconnected | Com Unconnected | Com Unconnected | Com Unconnected | Com Unconnected | Com Unconnected | Com Unconnected | Com Unconnected | Com Unconnected | Com Unconnected | Com Unconnected | Com Unconnected | Com Unconnected | Com Unconnected | Com Unconnected | Com Unconnected | Com Unconnected | Com Unconnected | Com Unconnected | Com Unconnected | Com Unconnected | Com Unconnected | Com Unconnected | Com Unconnected | Com Unconnected | Com Unconnected | Com Unconnected | Com Unconnected | Com Unconnected | Com Unconnected | Com Unconnected | Com Unconnected | Com Unconnected | Com Unconnected | Com Unconnected | Com Unconnected | Com Unconnected | Com Unconnected | Com Unconnected | Com Unconnected | Com Unconnected | Com Unconnected | Com Unconnected | Com Unconnected | Com Unconnected | Com Unconnected | Com Unconnected | Com Unconnected | Com Unconnected | Com Unconnected | Com Unconnected | Com Unconnected | Com Unconnected | Com Unconnected | Com Unconnected | Com Unconnected | Com Unconnected | Com Unconnected | Com Unconnected | Com Unconnected | Com Unconnected | Com Unconnected | Com Unconnected | Com Unconnected | Com Unconnected | Com Unconnected | Com Unconnected | Com Unconnected | Com Unconnected | Com Unconnected | Com Unconnected | Com Unconnected | Com Unconnected | Com Unconnected | Com Unconnected | Com Unconnected | Com Unconnected | Com Unconnected | Com Unconnected | Com Unconnected | Com Unconnected | Com Unconnected |

-Step 6.Click "Connect" to establish the connection with Controller.

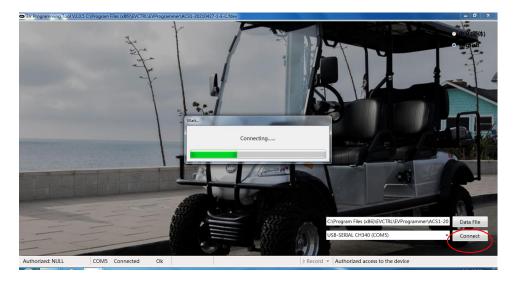

-The interface software is now connected with controller .

**Evolution Electric Vehicle** 

www.evolutionelectricvehicle.com

Page | 9 of 11

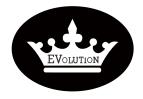

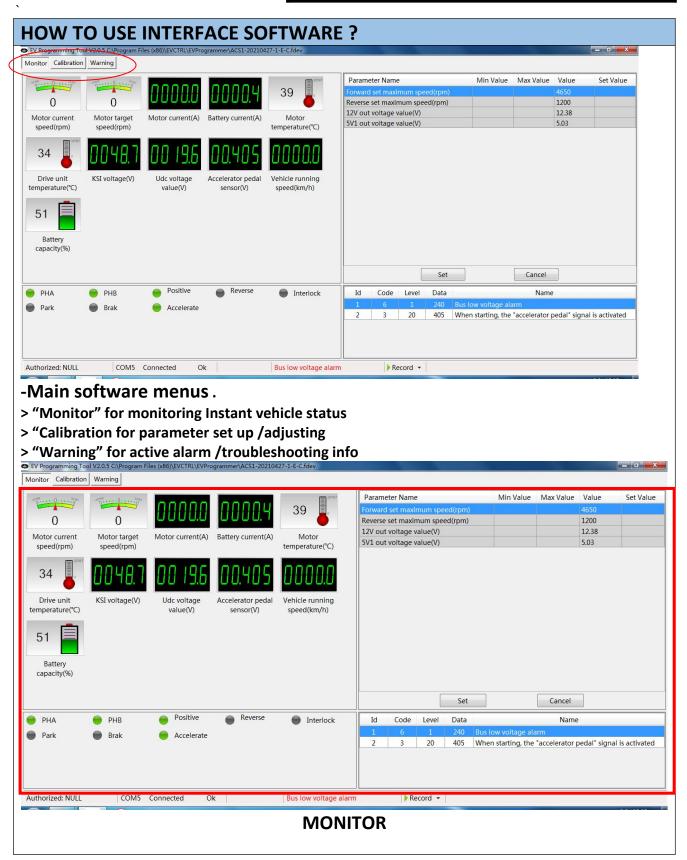

**Evolution Electric Vehicle** 

www.evolutionelectricvehicle.com

Page | 10 of 11

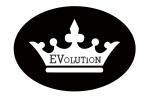

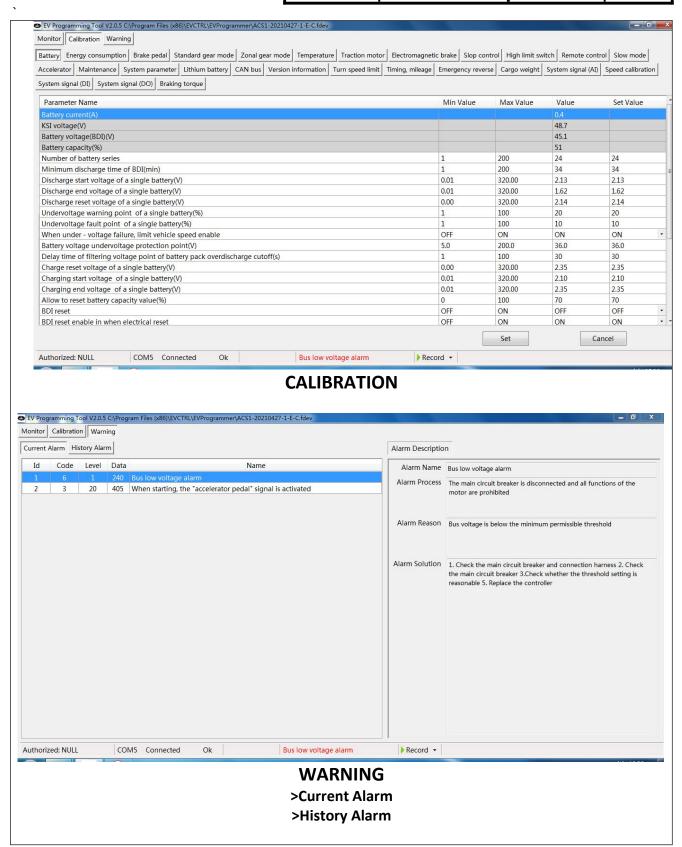

**Evolution Electric Vehicle** 

www.evolutionelectricvehicle.com

Page | 11 of 11